# Cal Answers: Procure to Pay Reporting

Webinar: May 28, 2013
Master Org Tree Filters, BluCard Data, and Executive Leadership Dashboard

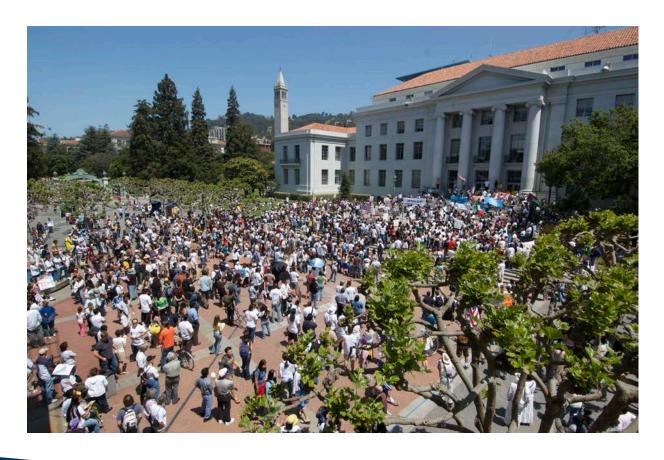

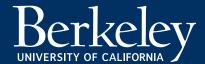

# John Leary Business Analyst Information Services and Technology

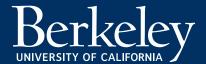

# New Dashboard, Reports, and Filters

Master Org Tree Filters

BluCard Data

Executive Leadership Dashboard

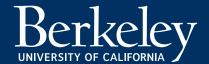

# What is Cal Answers?

# Web-based, analytical tool with:

- Interactive dashboards
- Well-defined metrics selected by campus subject matter experts
- Strategic direction for enterprise data
- For power users: ability to build reports

# Accessible to entire campus

### Use it to:

- Monitor goals
- Improve processes
- Inform strategic decisions
- Communicate about campus

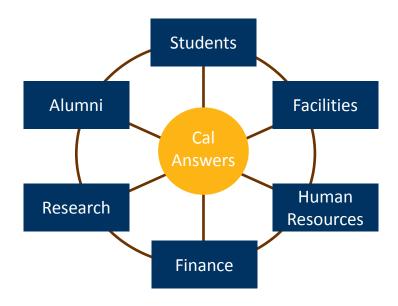

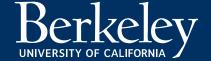

# What is Procure to Pay Reporting?

Procure to Pay Reporting provides insights into purchasing and disbursement behavior to help us reach key campus objectives:

- Find opportunities to save money
- Make purchasing and disbursement processes more efficient
- Determine situations to improve internal controls

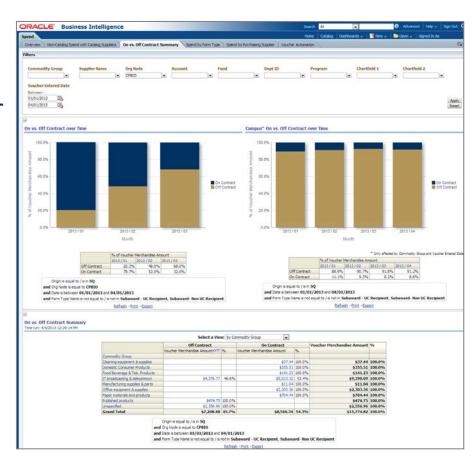

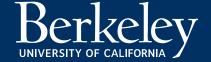

# Master Org Tree Filters

### Now there are two types of Org Level Filters:

- 1) Org Level and Org Node filters return transactions based on the unit that paid for them, i.e., the Dept ID on the chartstring.
- 2) Org Node (Routing) filter returns transactions based on the unit that approved them (previously named simply "Org Node").

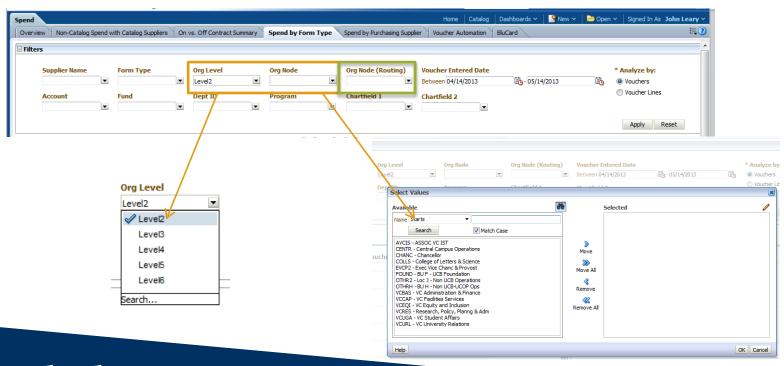

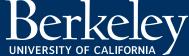

### BluCard

This report allows you to see information for all your BluCard transactions based on the specified filters. The report includes both current BFS data for the transactions as well as the data originally supplied by US Bank.

Key business questions the report addresses include:

- How much BluCard Activity is with BearBuy Catalog Suppliers?
- Are transactions being approved in BFS where appropriate?
- What was my total BluCard Spend for FY 2013?

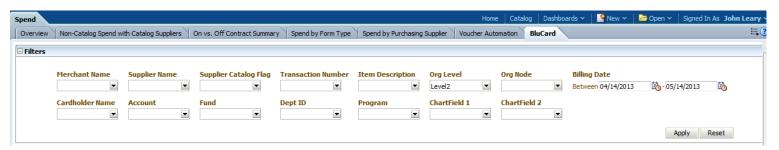

Note: Merchant Name is supplied by US Bank; Supplier Name is the related BFS Vendor Name, if one exists. Not all Merchants will be in the BFS Vendor file.

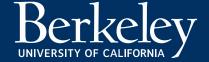

# BluCard – Summary

The results are summarized by Merchant, # of Transactions, and the Transaction Total. You can also see which transactions were approved and the percentage.

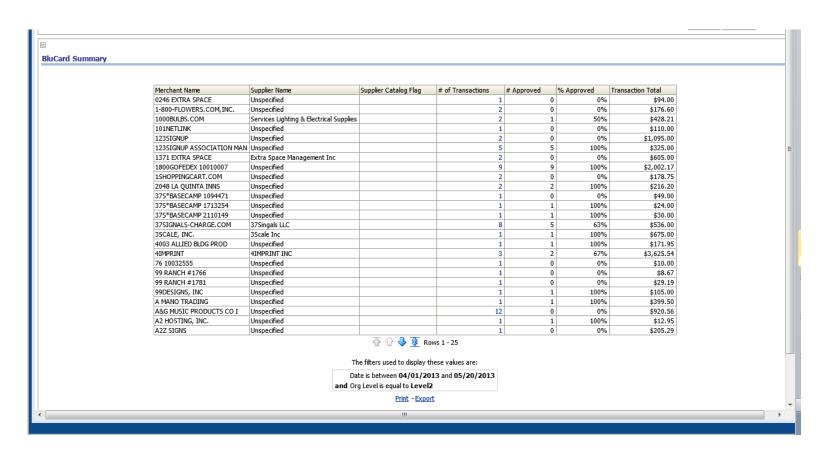

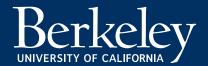

### BluCard - Detail

The detail is available for the BluCard BFS and BluCard Bank data by clicking on the "# of Transactions" in the grid.

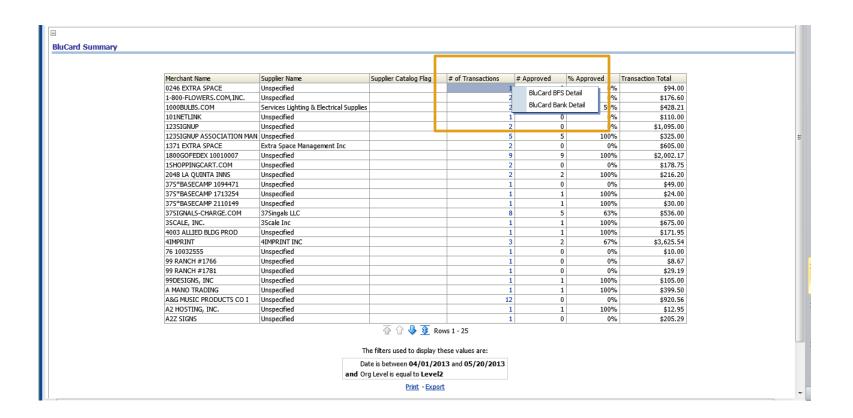

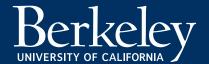

## BluCard — BFS Detail

From the BluCard Summary Report, you can drill down to see key details, such as the Cardholder Name, Item Description, Transaction Date, Approval Date, ChartFields and Transaction Amounts.

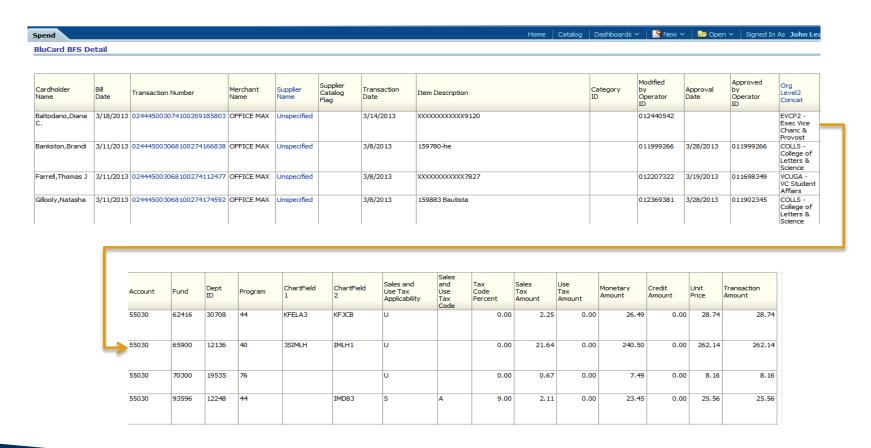

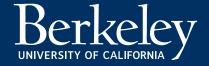

### BluCard — Bank Detail

From the BluCard Summary Report, you can drill to detail as received by US Bank. Included in the detail is Cardholder Name, Item Commodity Code, SIC Code, Item Description, Transaction Date and Transaction Amounts.

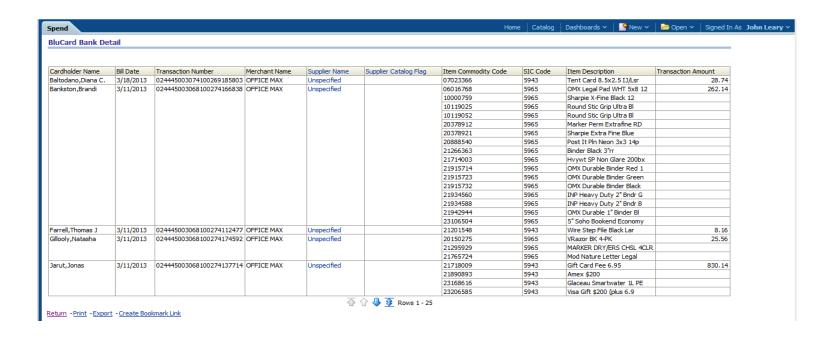

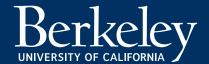

# **Executive Leadership**

The Executive Leadership Dashboard allows you to compare spend and payment activity across the University's organization units (Org Nodes).

Key business questions the reports address include:

- Which units are not using catalogs when shopping with catalog suppliers?
- Which units benefit least from current vendor contracts?
- Are units taking advantage of automated processes, such as electronic invoicing?

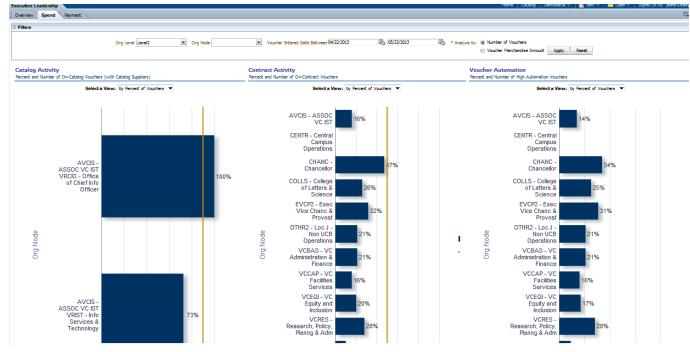

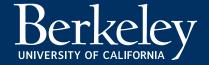

# Executive Leadership – Spend Tab

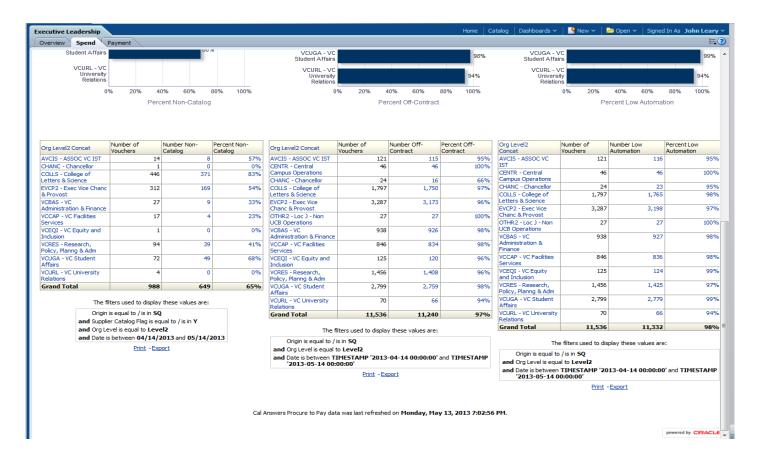

- Click on the Org Level2 Concat label to see the Org Level roll up detail
- Click on the "Number Non-Catalog" value in the grid to be taken to the related report were you can perform a more detailed analysis.

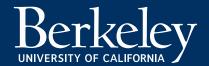

# Executive Leadership – Payment Tab

Key business questions the reports address include:

- Which units are missing out on early-pay discounts?
- Are units not paying vendors on time?

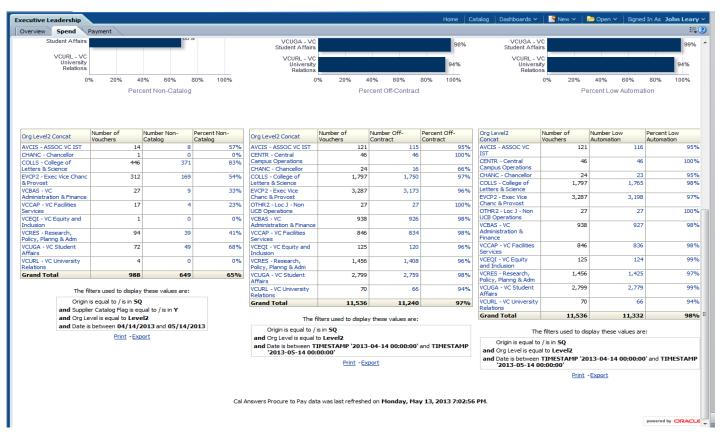

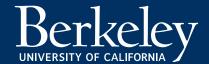

# Executive Leadership – Payment Tab

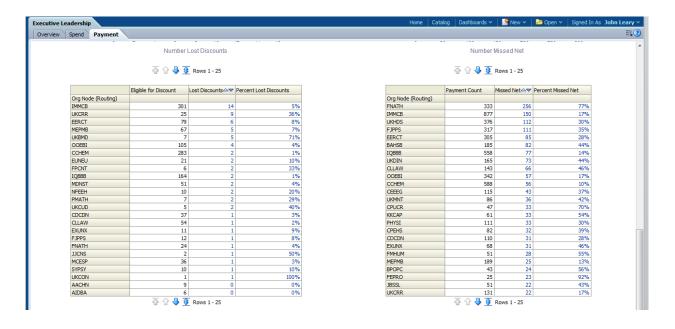

- All payment reports are filtered by Org Node (Routing) only
- Drill to detail report by clicking anywhere on the graph
- Click on the Number Non-Catalog value in the grid to drill to the detail report

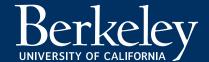

# How do I get started? It's easy!

- 1. To learn more and log in to Cal Answers, visit calanswers.berkeley.edu.
- 2. Use the Cal Answers Quick Start Guide (on calanswers.berkeley.edu) for step-by-step instructions on beginning your analysis.
- 3. If you have questions or comments, e-mail calanswers-help@berkeley.edu or call 661-9000 (option 1).

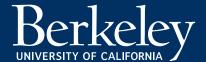